## **Registration Worksheet**

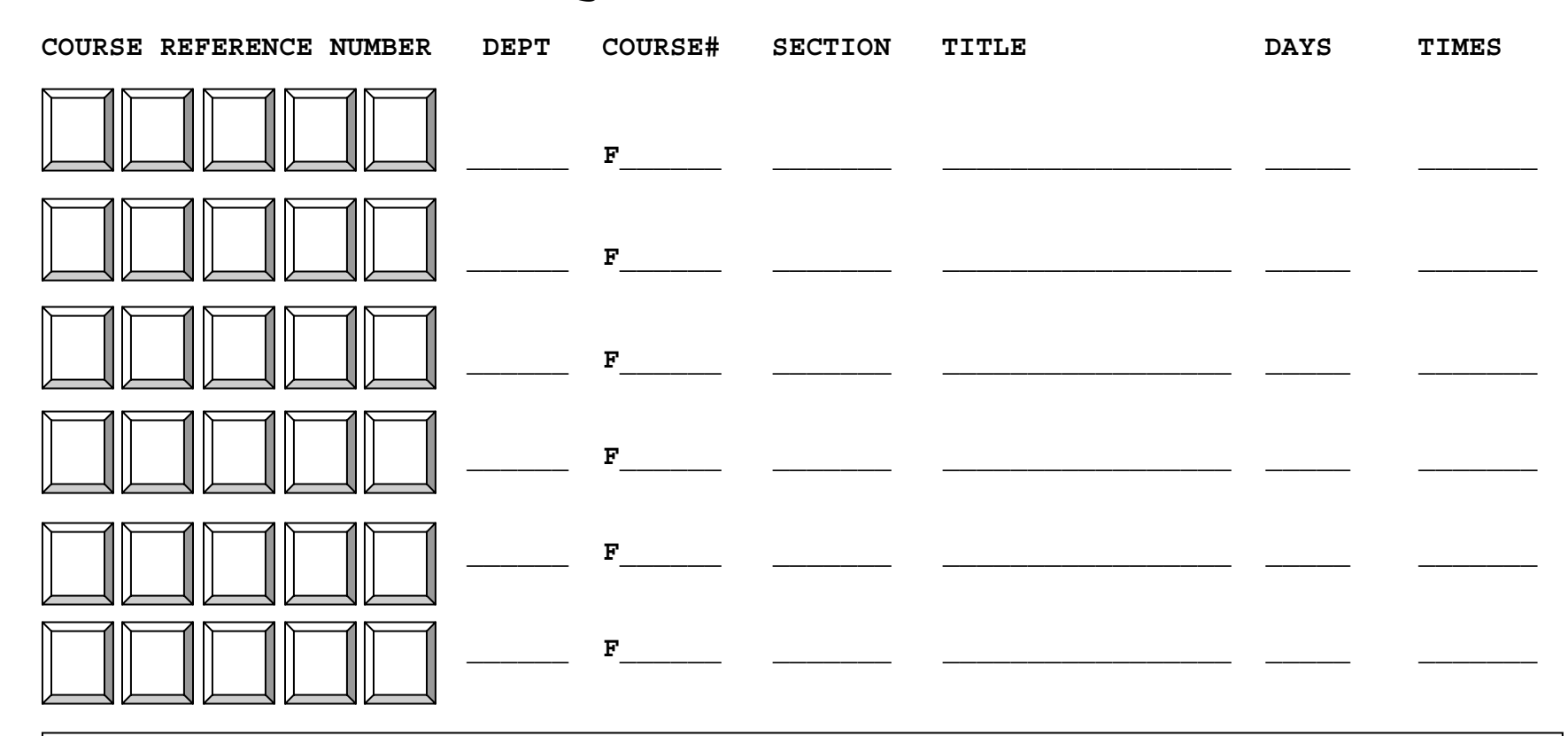

## **Web Registration Instructions:**

- **1.** Once you obtain your advisor's signature and submit your registration form, go online to **http://uaonline.alaska.edu**
- **2.** Select "**Log on to the secured area**" and enter your student ID number and your PIN.
- **3.** Select "**Student Services and Account Information**".
- **4.** Select "**Registration"** and click "**Select Term**" (select the term you are enrolling)
- **5.** Select "**Register/Add/Drop**": To register for classes, enter the Course Reference Number (CRN) in the **Add Class** section. When you have entered all of the CRNs for your classes, click **Submit Changes**. Your current schedule will appear.
- **6.** When your schedule is complete, select "**Complete Your Registration**" to tally your tuition and fees. Then select "**Student Detail Schedule**" to see the times and classrooms for your classes in a weekly schedule format.
- **7.** Be sure to **LOG OUT** of UAOnline when you are done.